# 事前準備 ~ 証明書の申請から取得まで

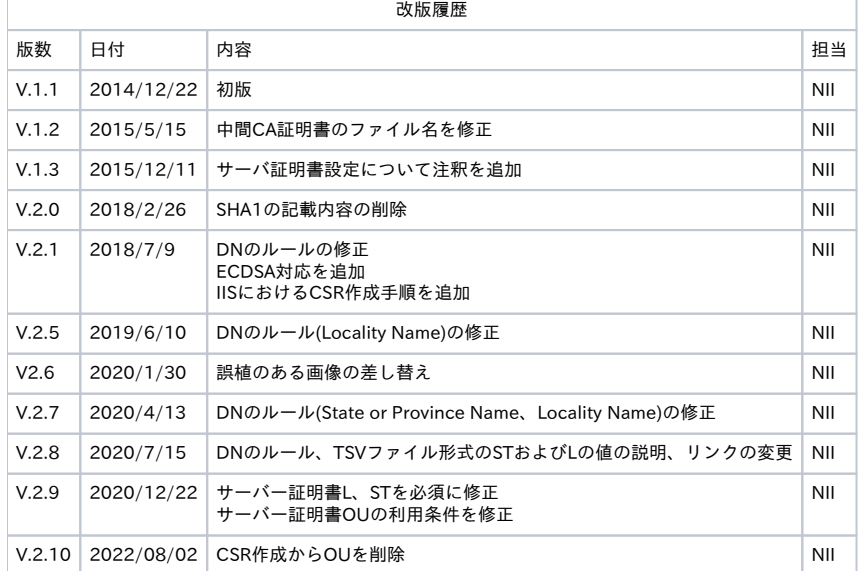

### 目次

- [1.事前準備](#page-0-0)
- [2.鍵ペアの生成とCSRの作成\(openssl\)](#page-1-0)
	- [2-1 鍵ペアの生成](#page-1-1)
	- [2-2 CSRの生成](#page-2-0)
- [3.IISを利用したCSRの作成](#page-4-0)
	- [3-1 CSRの生成](#page-4-1)
		- [RSAの場合](#page-5-0)
	- [ECDSAの場合](#page-9-0)
- [4.証明書の申請から取得まで](#page-23-0)

### <span id="page-0-0"></span>1.事前準備

鍵ペア・CSRを生成する前に、事前に以下の項目の準備をしてください。

### 事前準備

```
1. 乱数生成用ファイルの準備(200KB程度のファイルであればどんなものでもかまいません) 本マニュアルではファイル名をrandfile1.txt、randfile2.
txt、randfile3.txtとします。
```
- 2. サーバ鍵ペア用私有鍵パスフレーズ**<***PassPhrase>***(「2-1、2-2**で使用」)
- 3. サーバ DN(※サーバDNについては、本サービス証明書ポリシまたは、下記DNのルールをご確認ください)
- 4. CSRファイル名は servername.csr としています。

CSRに記述するDNのルールは以下のとおりとなります。

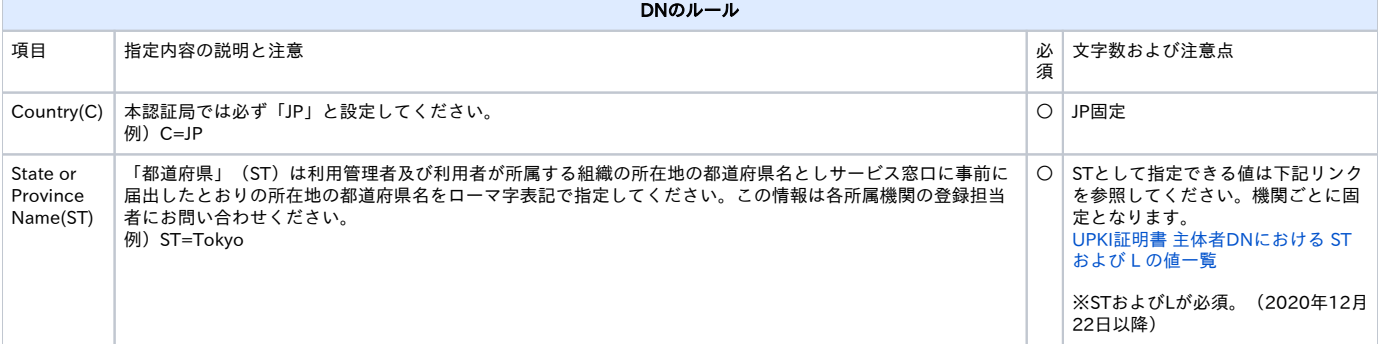

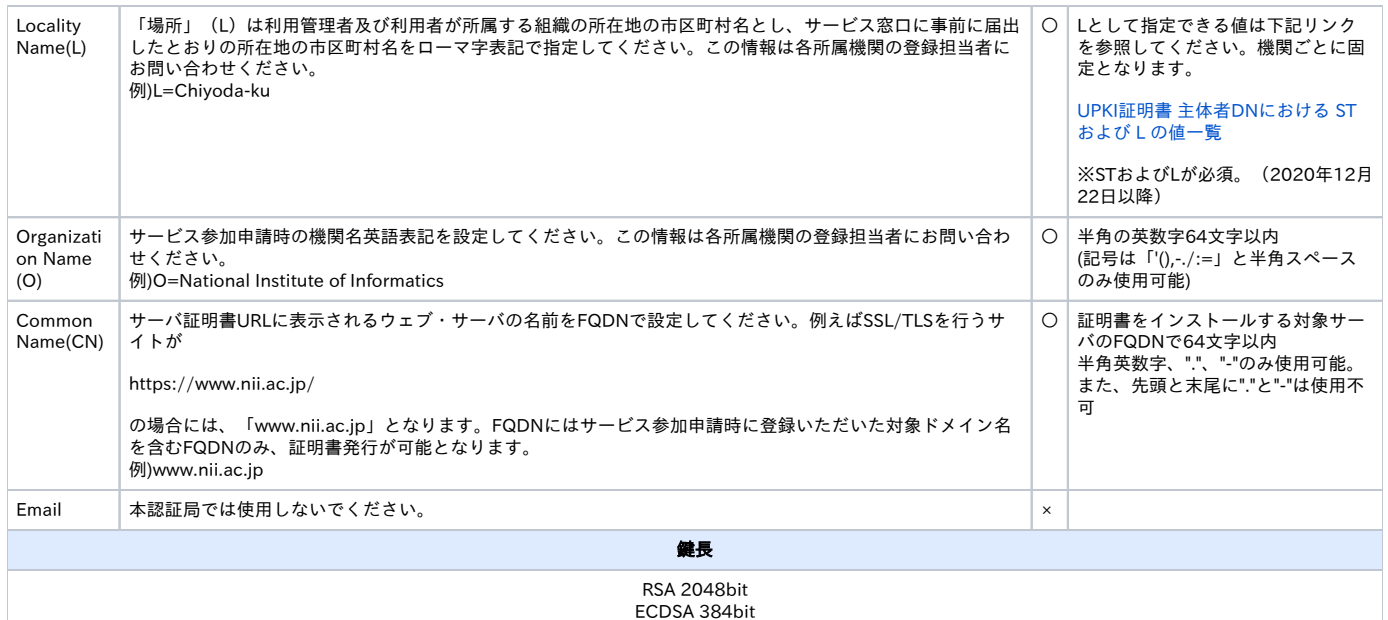

○・・・必須 ×・・・入力不可 △・・・省略可

### 注意:証明書の更新を行う場合は、先に各手順の「サーバ証明書の置き換えインストール」をご確認ください。

# <span id="page-1-0"></span>2.鍵ペアの生成とCSRの作成(openssl)

# <span id="page-1-1"></span>2-1 鍵ペアの生成

以下にopensslを使用した場合の鍵ペアの生成方法を記述します。

### 鍵ペアの作成

#### RSA鍵の場合

- 1. 鍵ペアを生成するため、「1.事前準備」の手続き1で用意したファイル (200 KB 程度) を3つ選んでください。この手続きでは、 選択したファイル の名前を「randfile1.txt」、「randfile2.txt」、「randfile3.txt」として表記します。
- 2. 用意したファイルを、作業ディレクトリに移動してください。

\$mv <randfile1.txt> <randfile2.txt> <randfile3.txt> /etc/httpd/conf/ssl.key/

3. 鍵ペアの作成を行うため、次のコマンドを入力してください。今回のコマンド例では、 作業ディレクトリに移動し、2048 bitの RSA 鍵ペアを生 成し、「servername.key」という名前で保存することを示しています。

\$cd /etc/httpd/conf/ssl.key/ ←作業ディレクトリへ移動してください \$openssl genrsa -des3 -rand **<randfile1.txt>:<randfile2.txt>:<randfile3.txt>** 2048 > **servername.key** 

Generating RSA private key, 2048 bit long modulus

..............................++++++ ...............++++++ unable to write 'random state' e is 65537 (0x10001) Enter pass phrase: <PassPhrase> ←私有鍵パスフレーズ入力 Verifying - Enter pass phrase: <**PassPhrase>** 

#### 重要: この鍵ペア用私有鍵パスフレーズは、サーバの再起動時および証明書のインストール等に必要となる重要な情報です。鍵ペア利用期間中 は忘れることがないよう、また、情報が他人に漏れることがないよう、安全な方法で管理してください。

4. 作成した鍵ペアのファイルを保存します。バックアップは外部媒体ディスク等に保存し、安全な場所に保存してください。 鍵ペアの中の私有鍵を利用すれば、お使いのウェブ・サーバがSSL/TLS で保護して送受信したデータを、解読することができてしまいます。 従って保存する鍵ペアファイルへのアクセス権は利用管理者自身とSSL/TLS サーバのプロセス等必要最小限になるよう設定してください。 またバックアップを保存した外部媒体ディスク等も利用管理者のみまたは同じ権限のある方のみ利用できる場所へ保管してください。 また、鍵ペア用私有鍵パスフレーズの管理も、確実に行ってください。鍵ペアファイルの紛失、鍵ペア用私有鍵パスフレーズ忘れ等が発生した場 合、証明書のインストールが行えなくなります。 この場合、新たに証明書を申請しなおしていただくことになりますので、ご注意ください。

#### ECDSA鍵の場合

1. 鍵ペアの作成を行うため、次のコマンドを入力してください。今回のコマンド例では、 作業ディレクトリに移動し、384 bitの ECDSA 鍵ペアを 生成し、「servername.key」という名前で保存することを示しています。

\$openssl ecparam -name secp384r1 -genkey | openssl ec -out **servername.key** -des3 read EC key writing EC key Enter PEM pass phrase:<*PassPhrase>* ← ←私有鍵パスフレーズ入力<br>Verifying - Enter PEM pass phrase:<*PassPhrase>* ← ←私有鍵パスフレーズ再入力 Verifying - Enter PEM pass phrase:<**PassPhrase>** 

2. 作成した鍵ペアのファイルを保存します。バックアップは外部媒体ディスク等に保存し、安全な場所に保存してください。 重要: この鍵ペア用私有鍵パスフレーズは、サーバの再起動時および証明書のインストール等に必要となる重要な情報です。鍵ペア利用期間中 は忘れることがないよう、また、情報が他人に漏れることがないよう、安全な方法で管理してください。

鍵ペアの中の私有鍵を利用すれば、お使いのウェブ・サーバがSSL/TLS で保護して送受信したデータを、解読することができてしまいます。 従って保存する鍵ペアファイルへのアクセス権は利用管理者自身とSSL/TLS サーバのプロセス等必要最小限になるよう設定してください。 またバックアップを保存した外部媒体ディスク等も利用管理者のみまたは同じ権限のある方のみ利用できる場所へ保管してください。 また、鍵ペア用私有鍵パスフレーズの管理も、確実に行ってください。鍵ペアファイルの紛失、鍵ペア用私有鍵パスフレーズ忘れ等が発生した場 合、証明書のインストールが行えなくなります。

#### この場合、新たに証明書を申請しなおしていただくことになりますので、ご注意ください。

### <span id="page-2-0"></span>2-2 CSRの生成

鍵ペアが作成されたことを確認後、CSRを生成します。

#### CSRの作成

1. 次のコマンドを入力し、CSRの作成を開始してください。パスフレーズの入力が求められますので、「2-1 鍵ペアの生成」の手続き3で作成した私 有鍵のパスフレーズを入力してください。

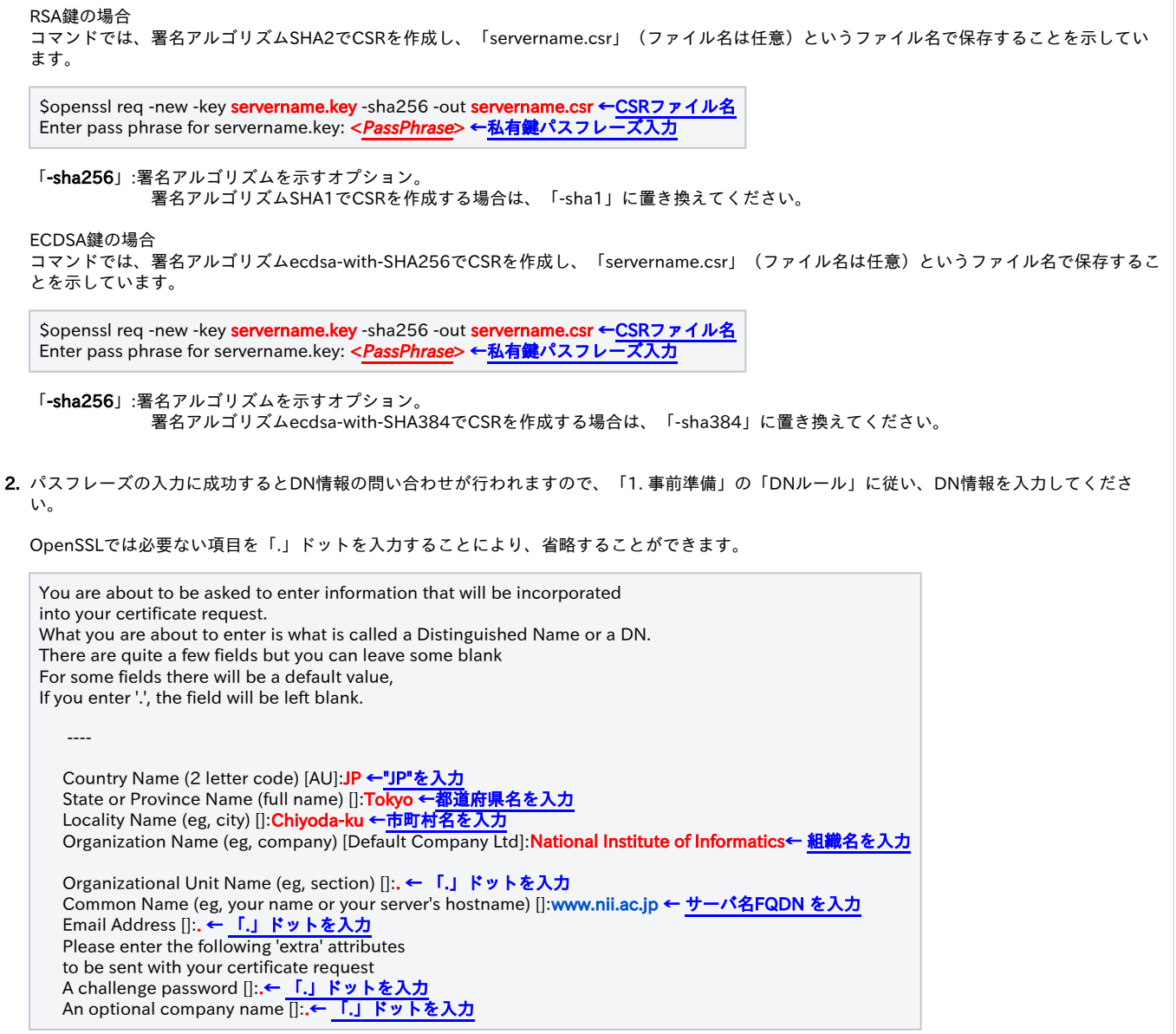

3. 要求された情報の入力が完了すると CSR が生成され、servername.csrに保存されます。なお、このファイルも、バックアップをとって、証明書 を受領するまでは別途保管することをお勧めします。

----BEGIN CERTIFICATE REQUEST---- MIIBhDCB7gIBADBFMQswCQYDVQQGEwJKUDEQMA4GA1UEBxMHQWNhZGVtZTEMMAoG 例 Um0E3vq8Ajg= ----END CERTIFICATE REQUEST----

4. 以下のコマンドを入力することにより、CSRの内容を確認することができます。

RSA鍵で作成したCSRの場合

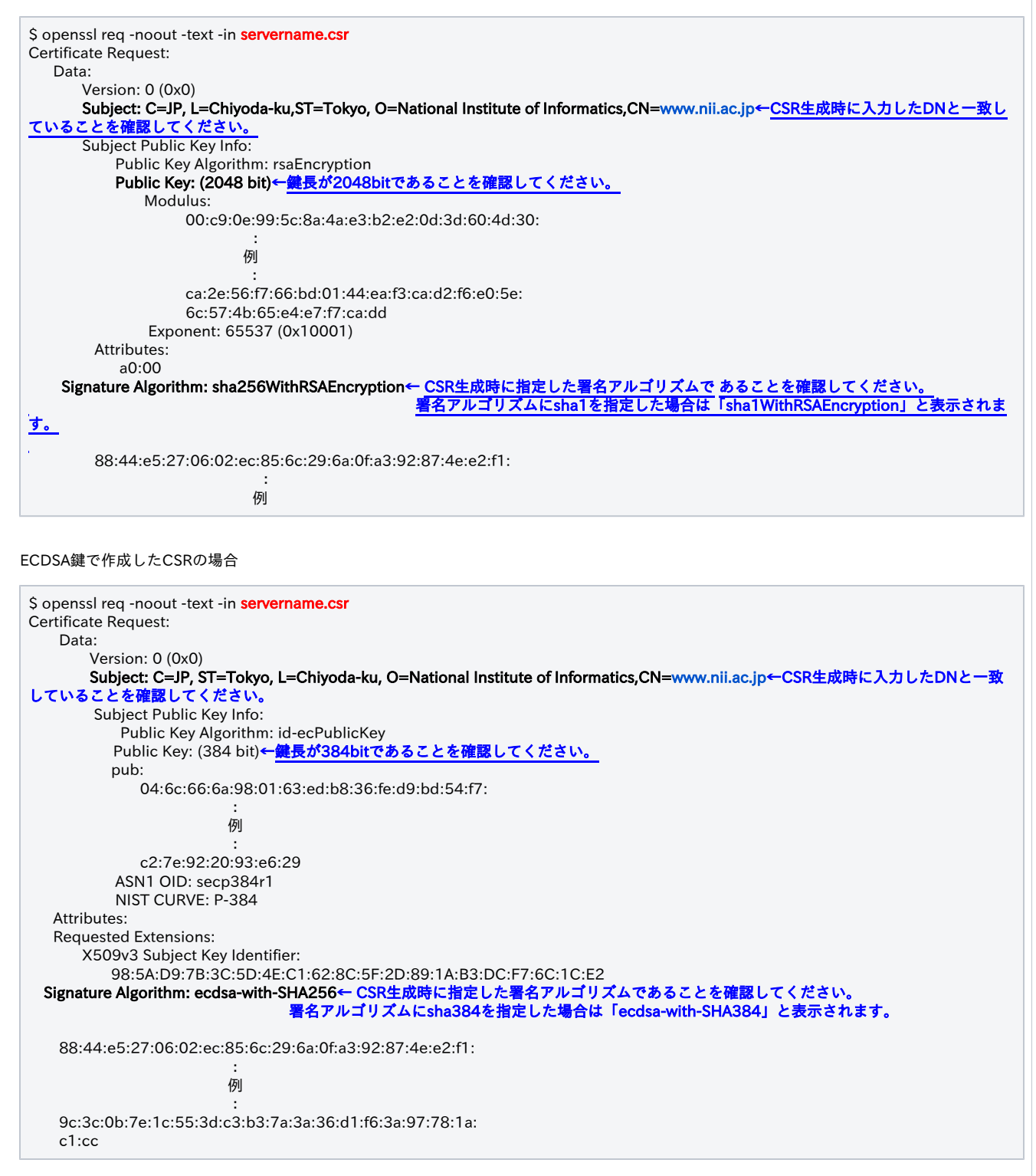

<span id="page-4-0"></span>3.IISを利用したCSRの作成

<span id="page-4-1"></span>3-1 CSRの生成

以下にIISを使用した場合のCSRの作成を記述します。

# CSRの作成

### <span id="page-5-0"></span>RSAの場合

1. [スタート] メニューの [すべてのプログラム] をクリックします。[アクセサリ] をクリックして、[ファイル名を指定して実行] をクリックします。

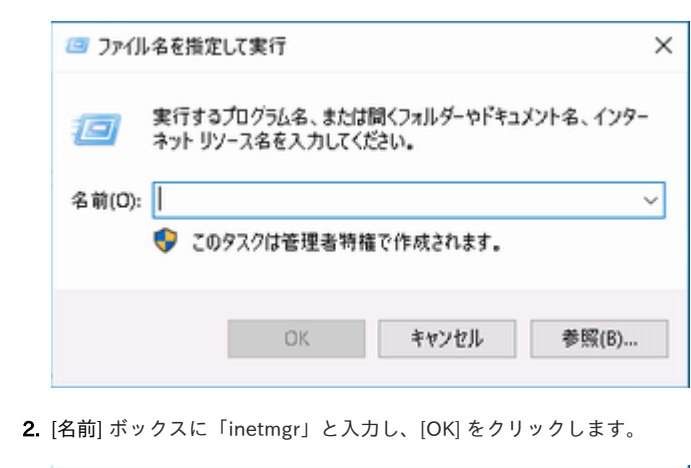

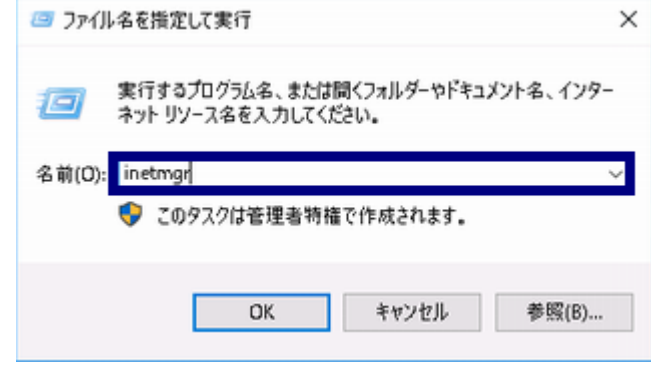

#### 3. インターネットインフォメーションサービス(IIS)マネージャーが表示されます。 画面左側の[接続]メニューよりサーバー名をクリックしてください。

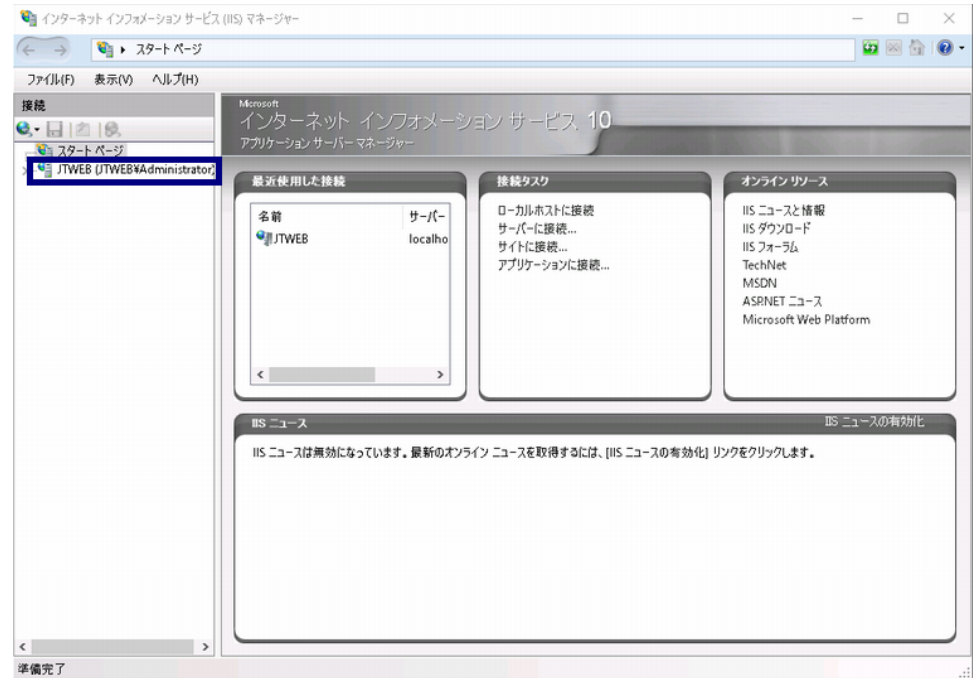

4. [サーバー証明書]をダブルクリックしてください。

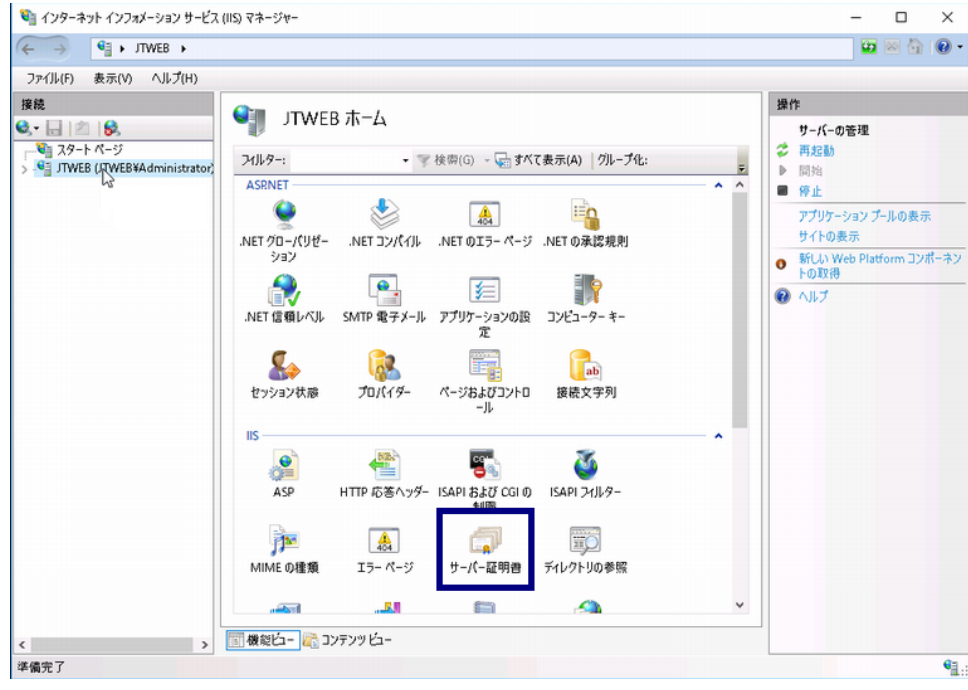

5. [操作]ペインの[証明書の要求の作成]を選択してください。

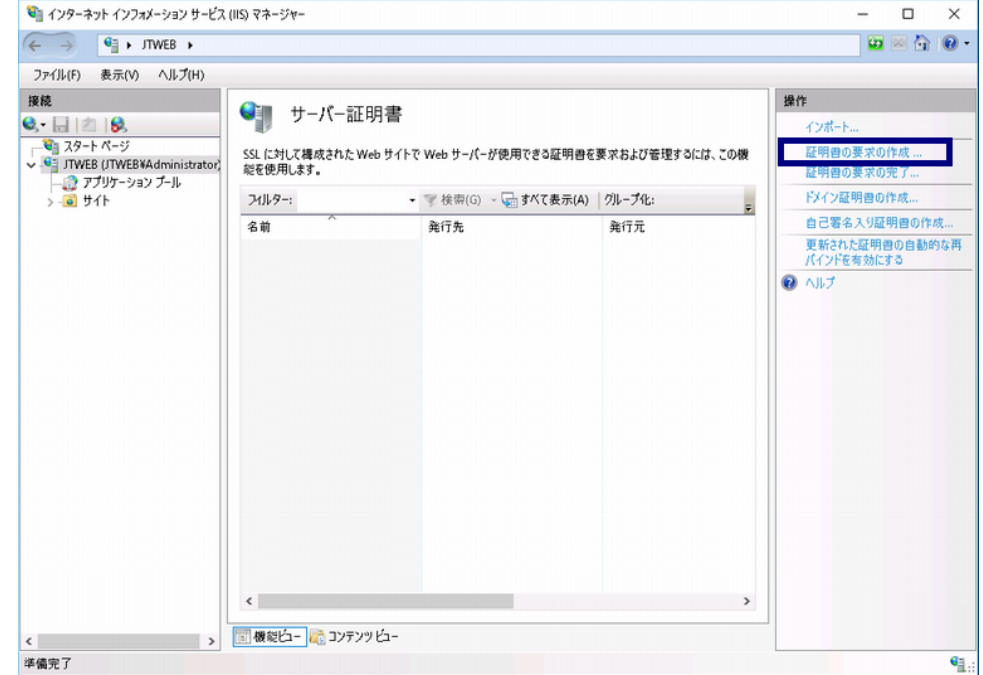

6. [証明書の要求]画面で[識別名プロパティ]が表示されますので、[2-2. 事前準備]の[DNルール]に従い、DN情報を入力して[次へ(N)]を押してください。

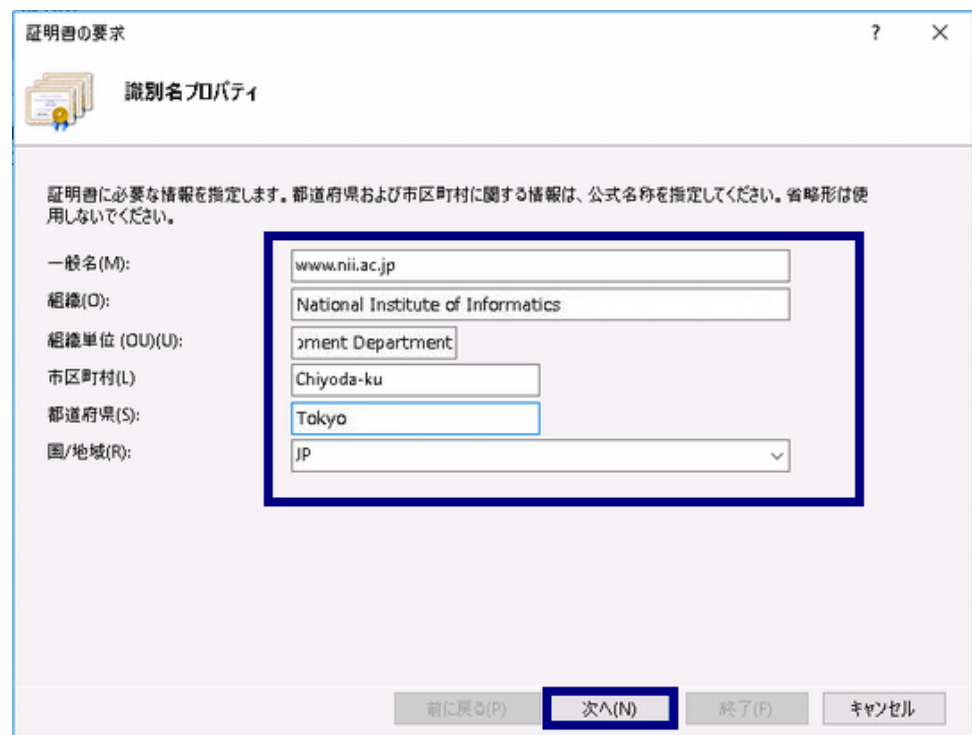

- 7. [暗号化サービス プロバイダーのプロパティ]が表示されますので、
	- [暗号化サービス プロバイダー(S)]の欄は[Microsoft RSA Schannel Cryptographic Provider]を選択し、 [ビット長(B)]の欄は[2048]を選択して[次へ(N)]を押してください。

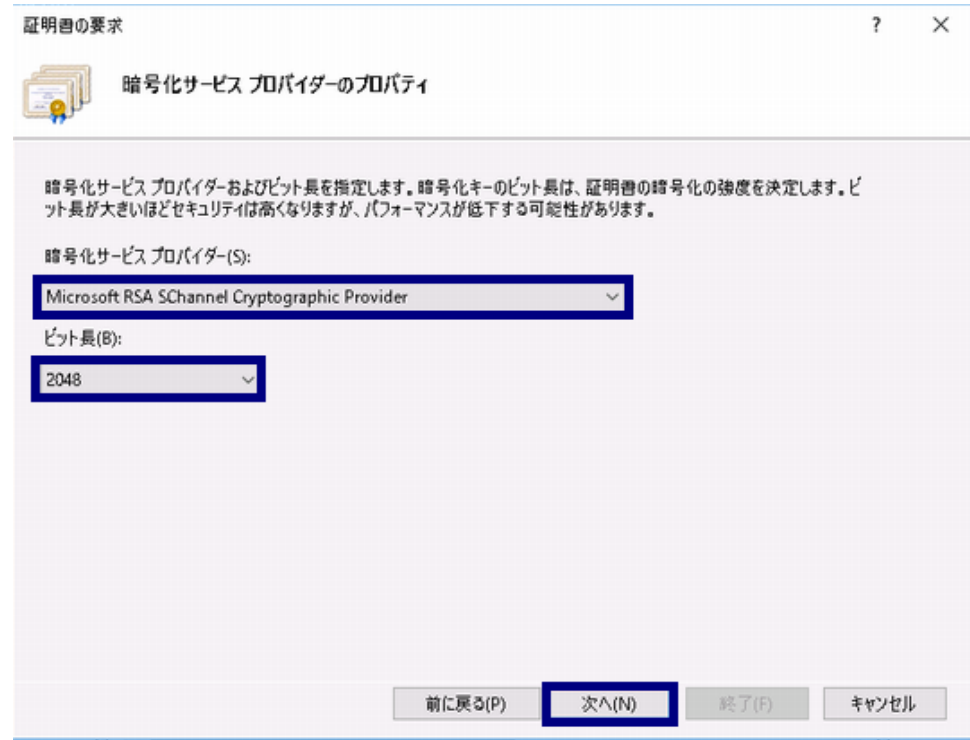

8. [ファイル名]が表示されますので、 [証明書の要求ファイル名を指定してください(R)]の欄に任意の保存場所を選択して[終了(F)]を押してください。

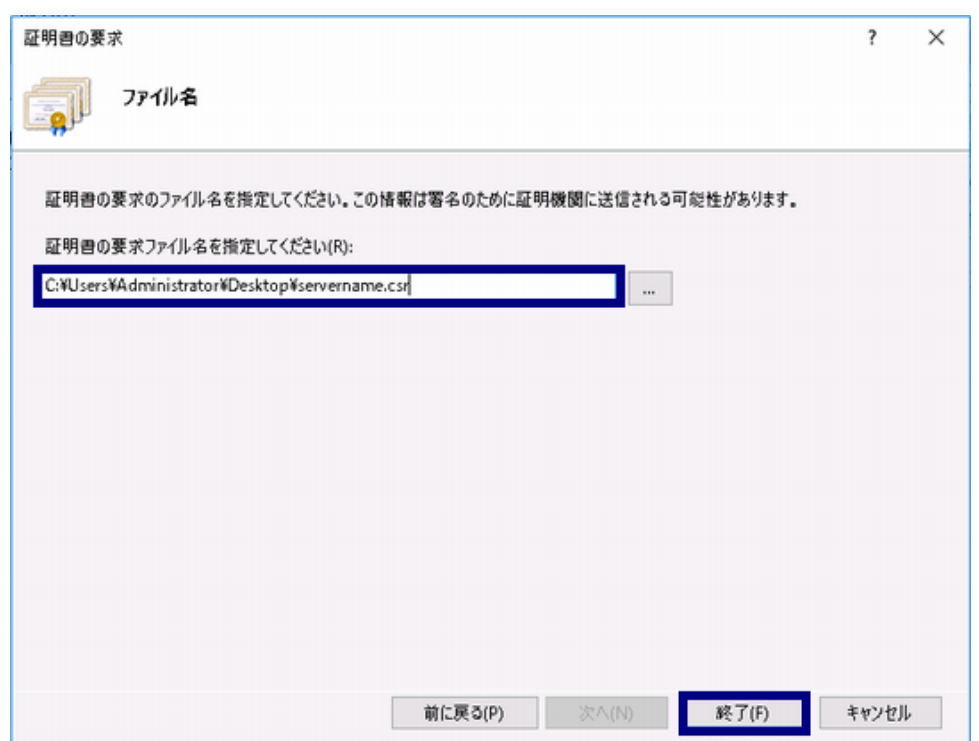

9. 指定した保存場所に生成したCSRが保存されます。

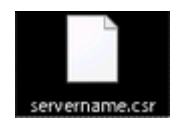

## <span id="page-9-0"></span>ECDSAの場合

1. [スタート] メニューの [すべてのプログラム] をクリックします。[アクセサリ] をクリックして、[ファイル名を指定して実行] をクリックします。

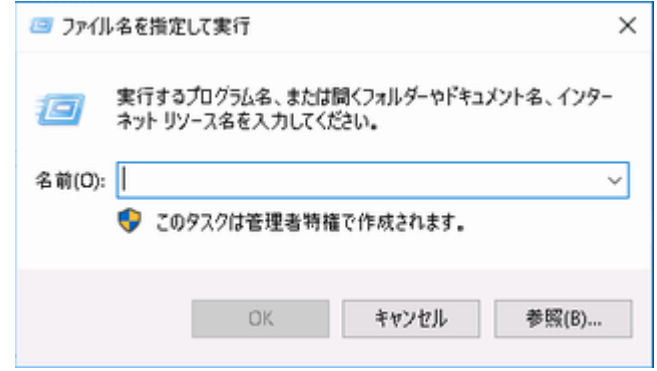

2. [名前] ボックスに「mmc」と入力し、[OK] をクリックします。

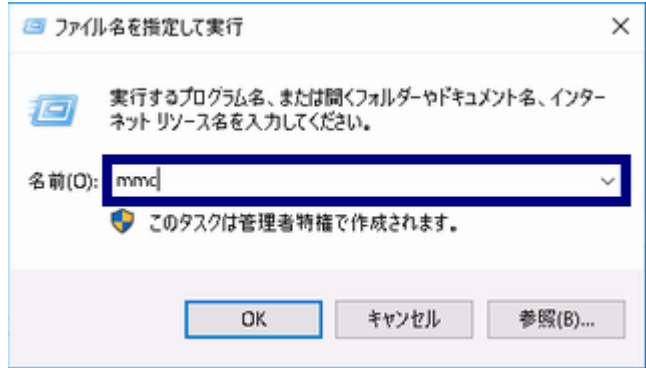

3. Microsoft Management Console が表示されます。

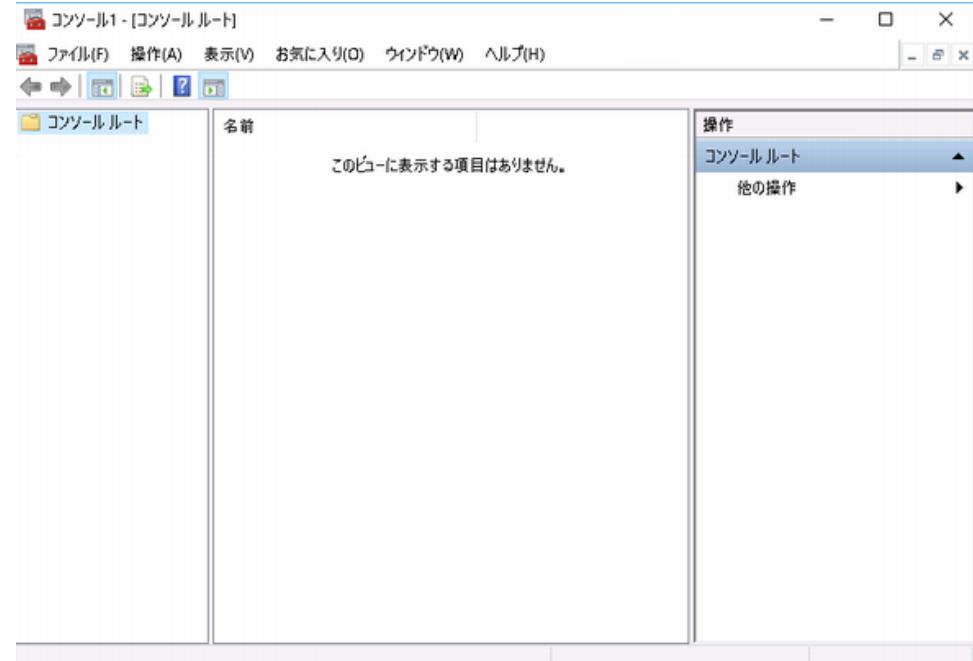

4. [ツールバー] > [ファイル] > [スナップインの追加と削除] を選択してください。

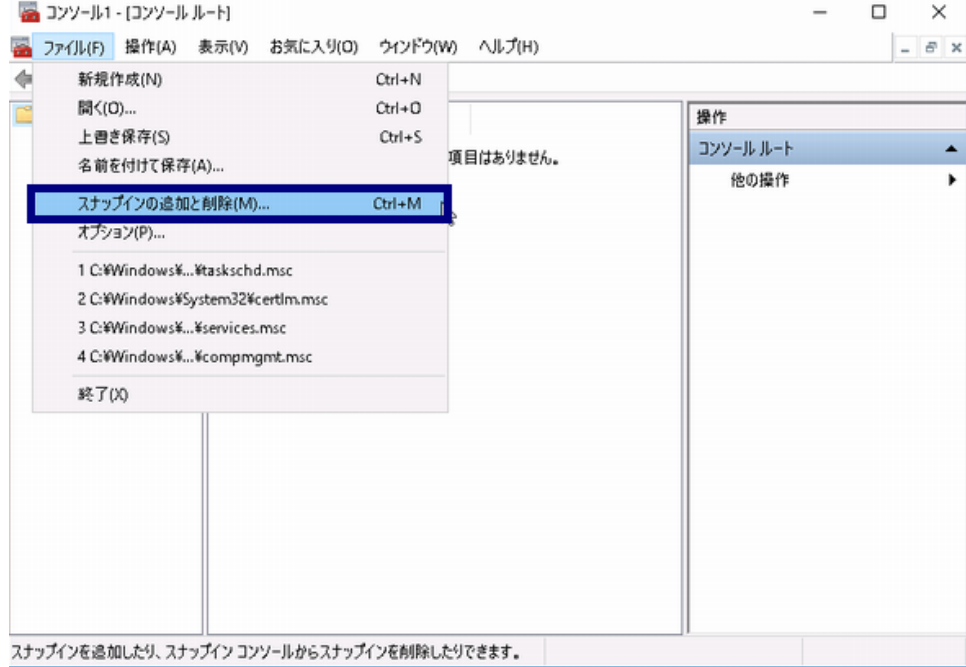

5. [利用できるスナップイン] > [証明書] を選択し、[追加]ボタンを押下してください。

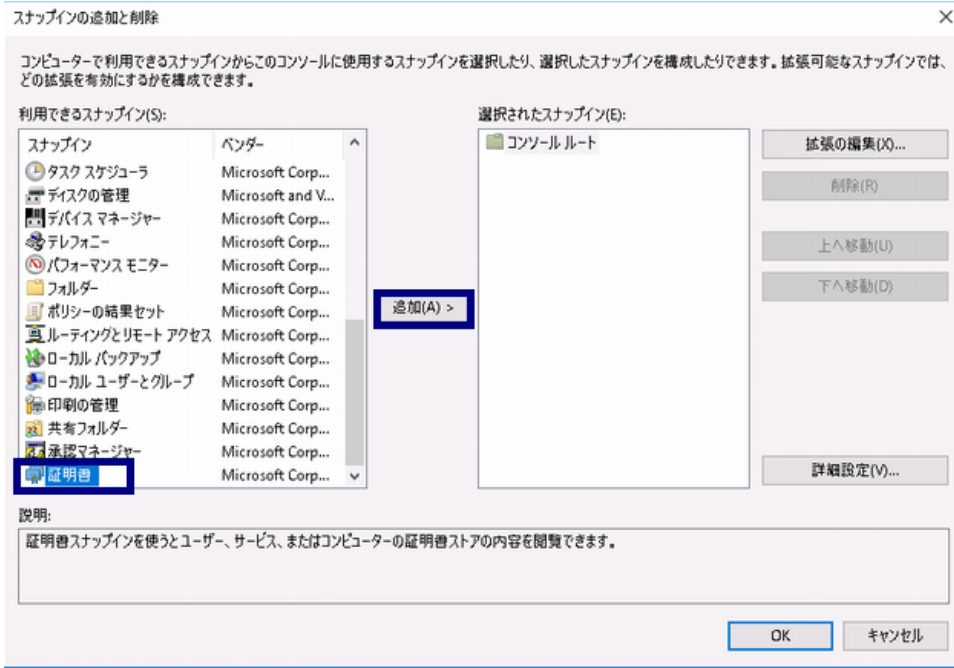

6. [コンピュータアカウント]を選択し、[次へ]ボタンを押下してください。

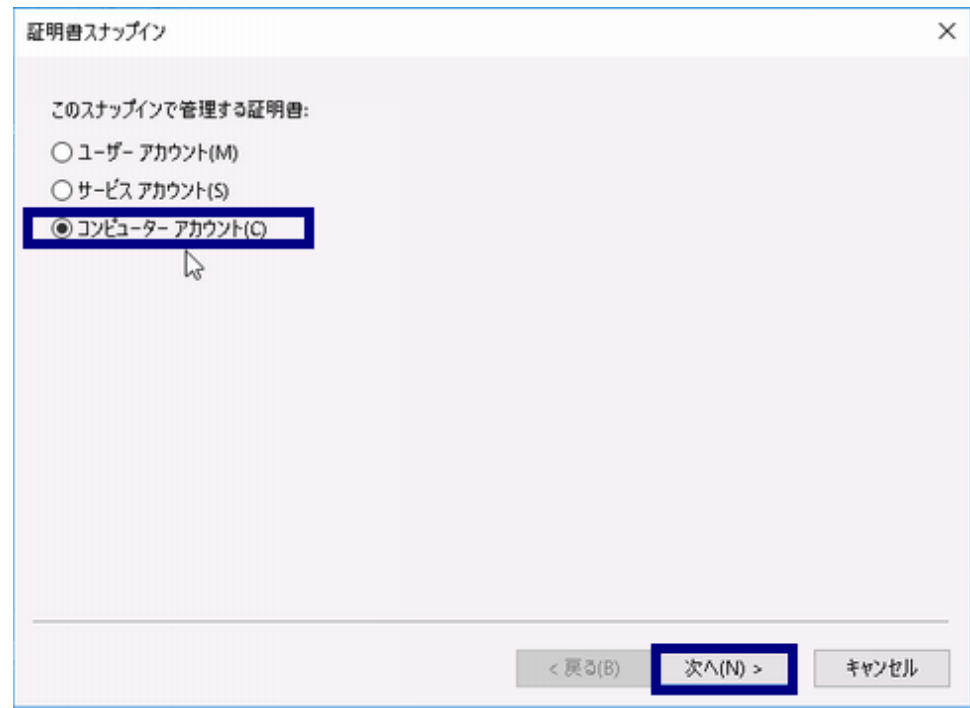

7. ローカルコンピュータ(このコンソールを実行しているコンピュータ)]を選択し、[完了]ボタンを押下してください。

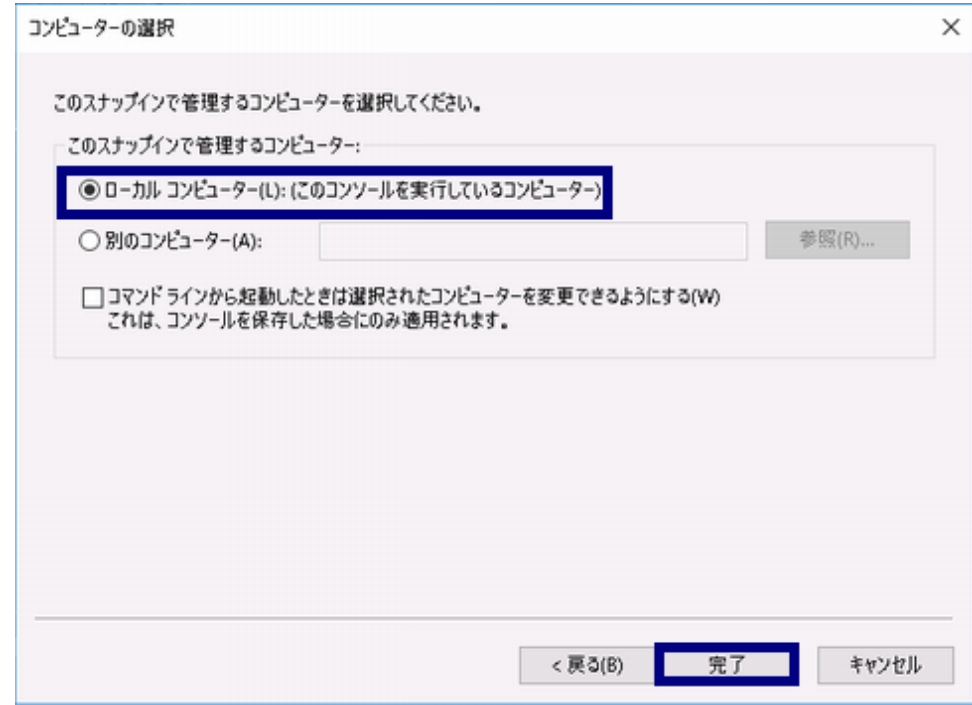

8. 選択されたスナップインに [証明書 - ローカル コンピューター]が表示されていることを確認し、[OK]ボタンを押下してください。

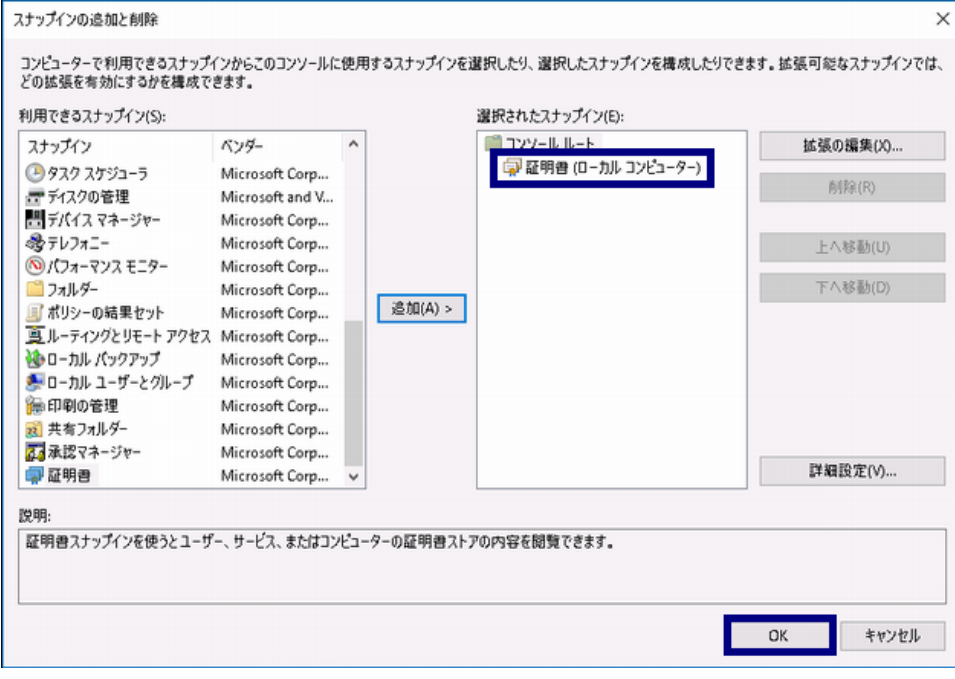

9. [コンソールルート] > [証明書 - ローカル コンピューター]が表示されていることを確認してください。

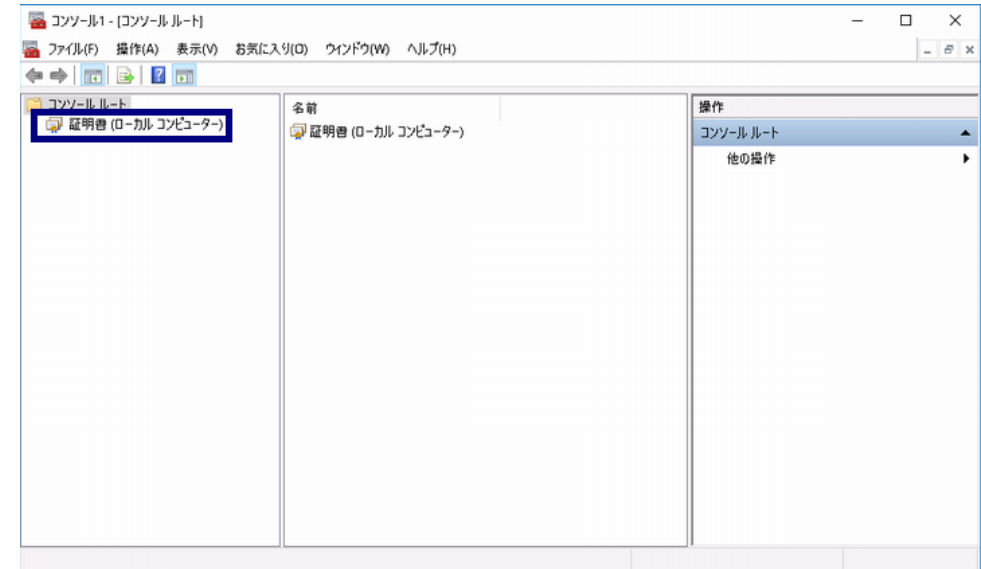

10. [コンソールルート] > [証明書 - ローカル コンピューター] > [個人] > [証明書]を選択し、 右クリックメニューから[すべてのタスク] > [詳細設定操作] > [カスタム要求の作成]を選択してください。

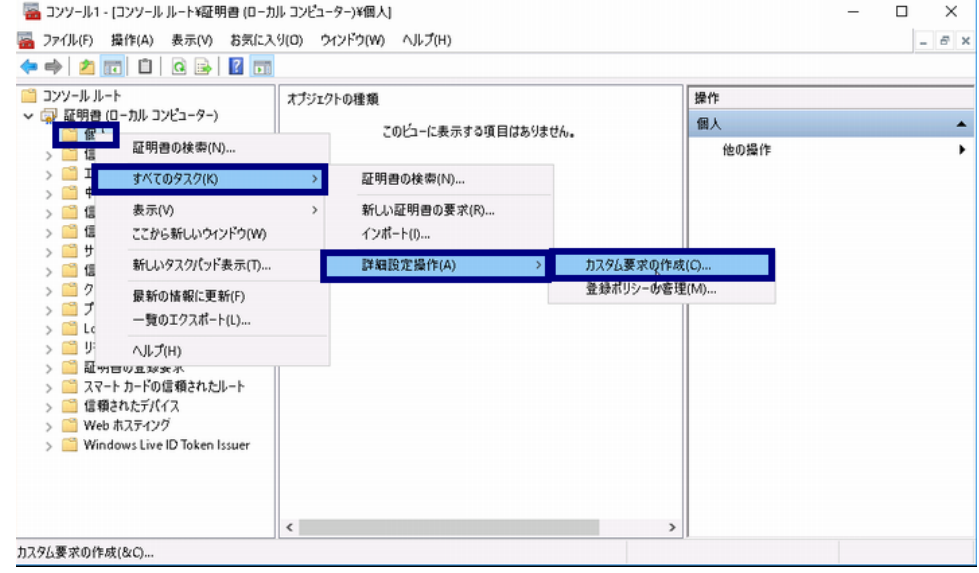

11. [次へ]ボタンを押下してください。

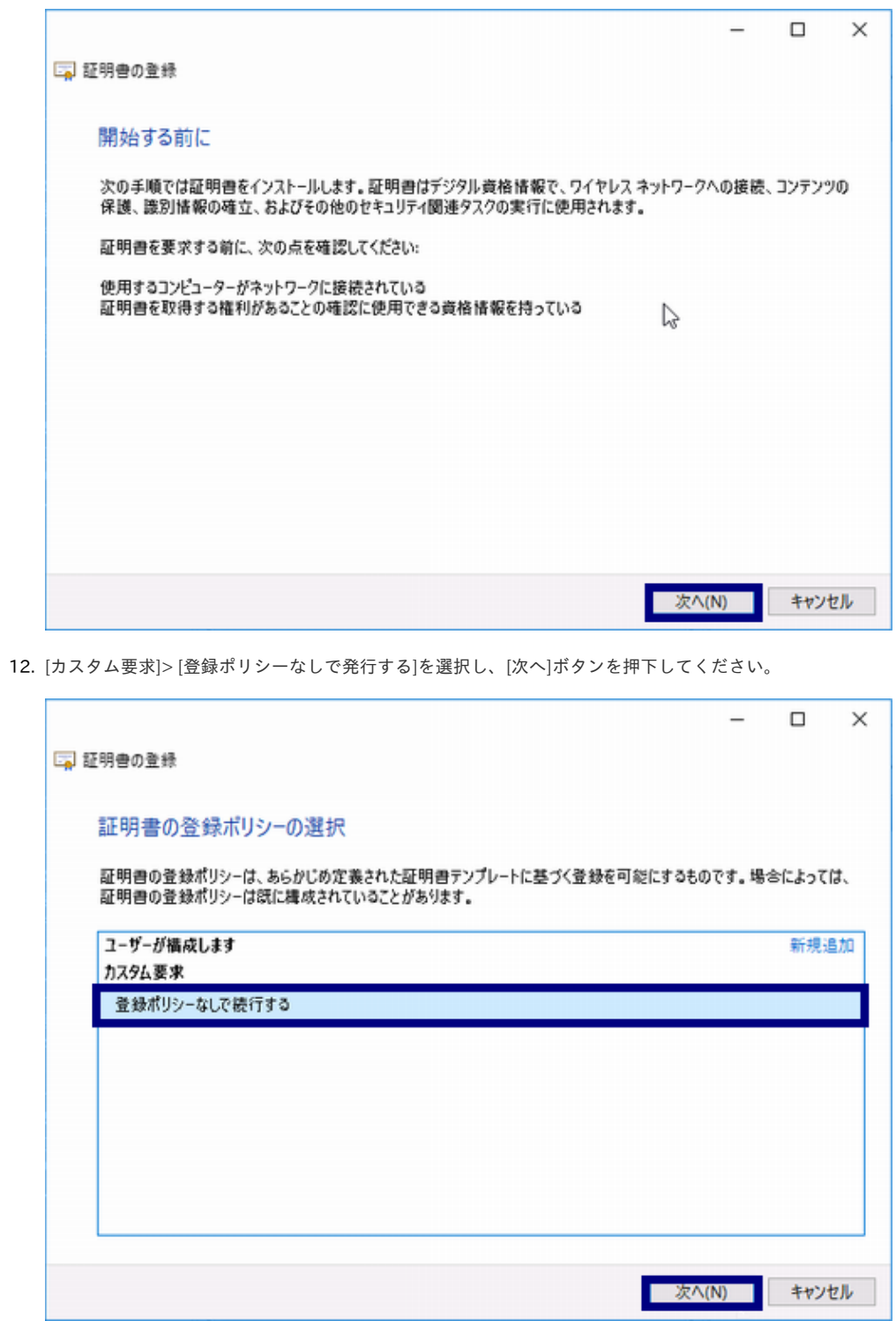

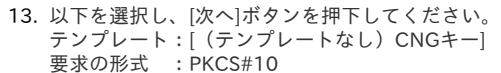

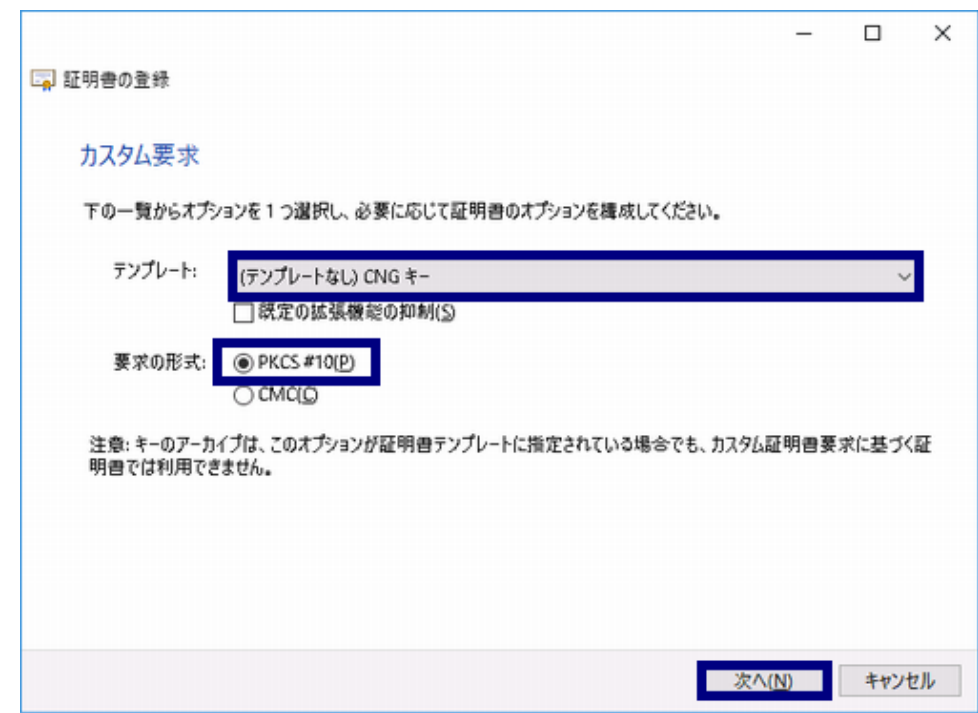

14. [詳細]を押下してください。

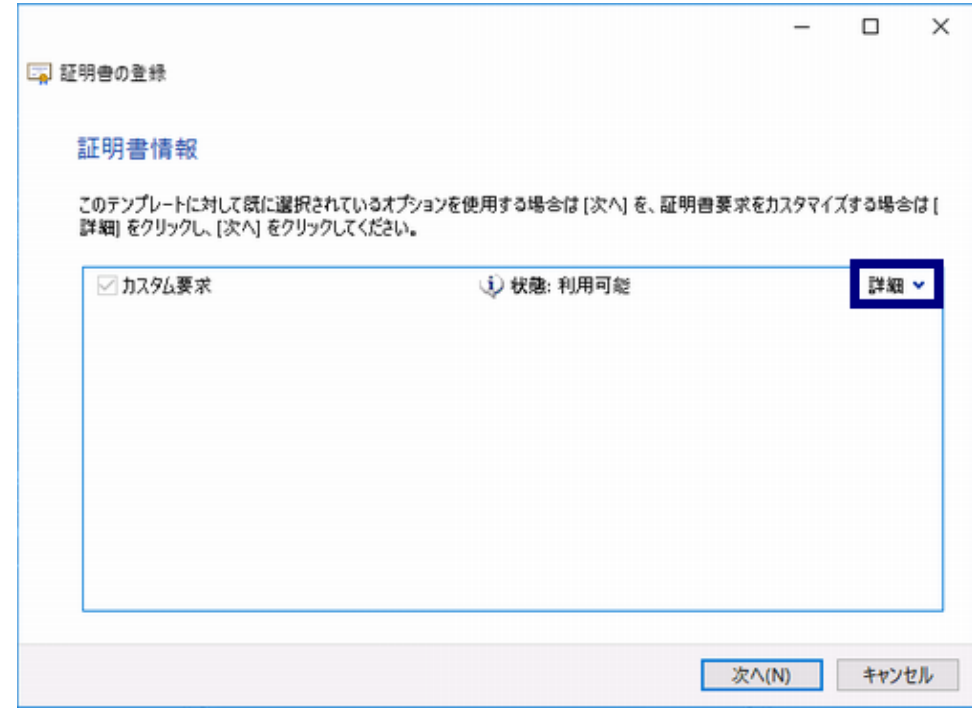

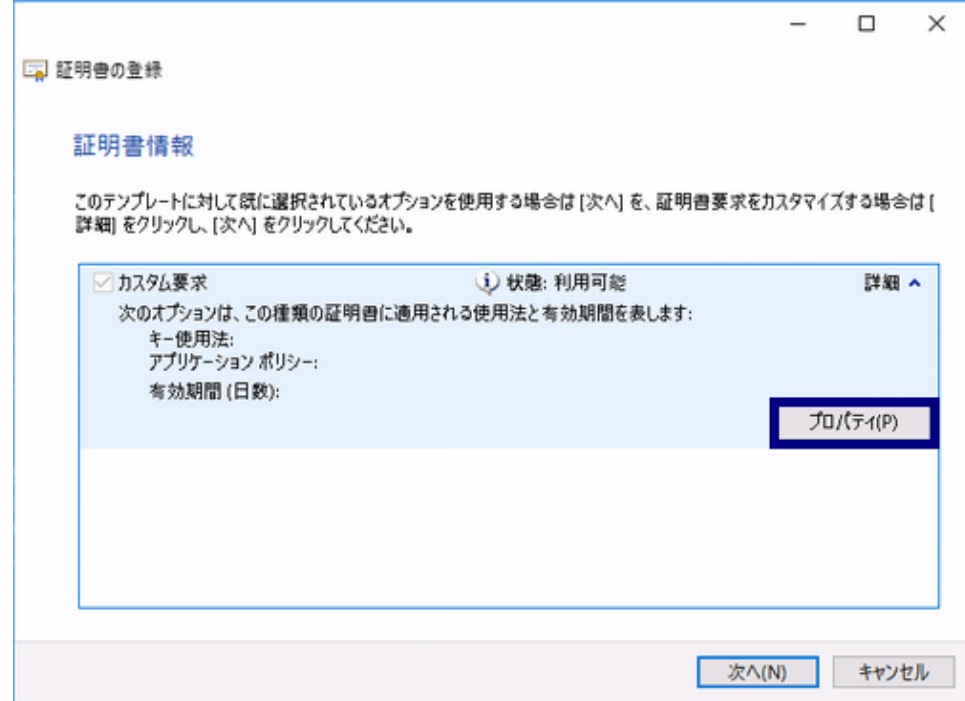

16. サブジェクトタブを選択後、以下を選択し、[追加]ボタンを押下してください。

種類:「完全なDN」

値 :指定したい主体者DNを入力(例:CN=[www.nii.ac.jp](http://www.nii.ac.jp),O=National Institute of Informatics,L=Chiyoda-ku,ST=Tokyo,C=JP)

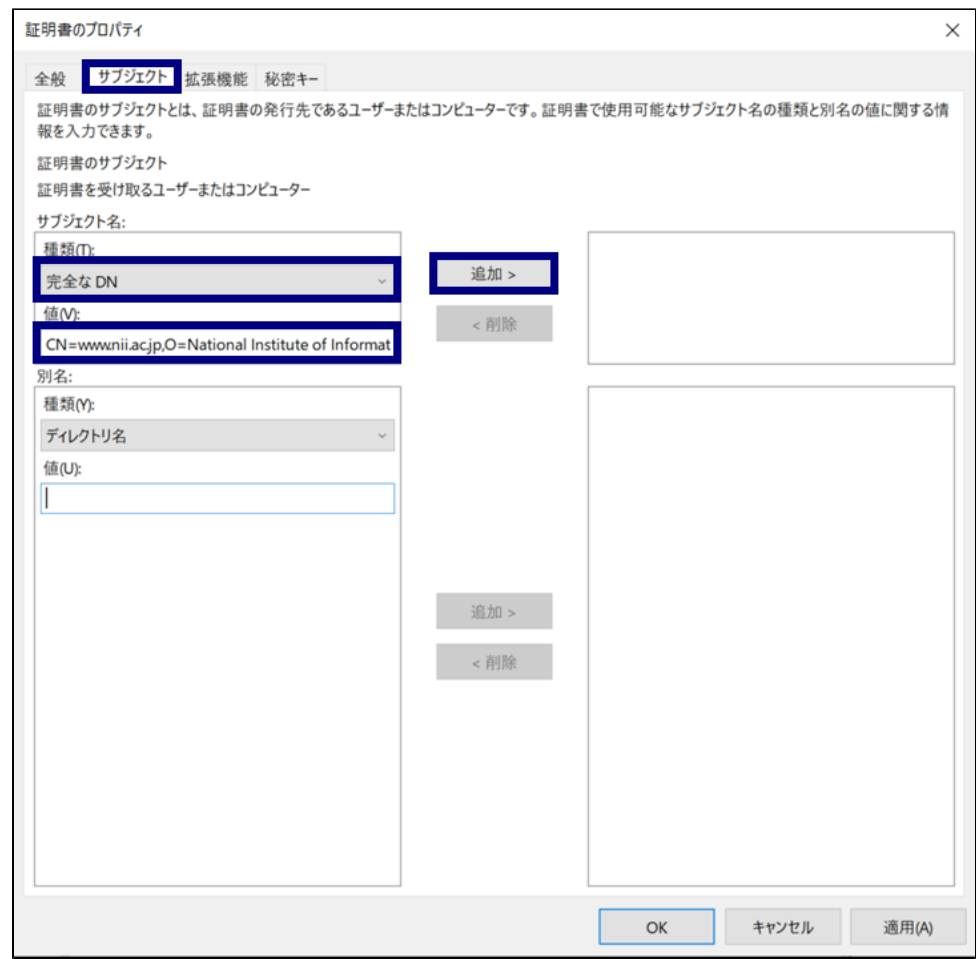

17. 上記の入力内容が、右側のリストに表示されていることを確認し、[OK]ボタンを押下してください。

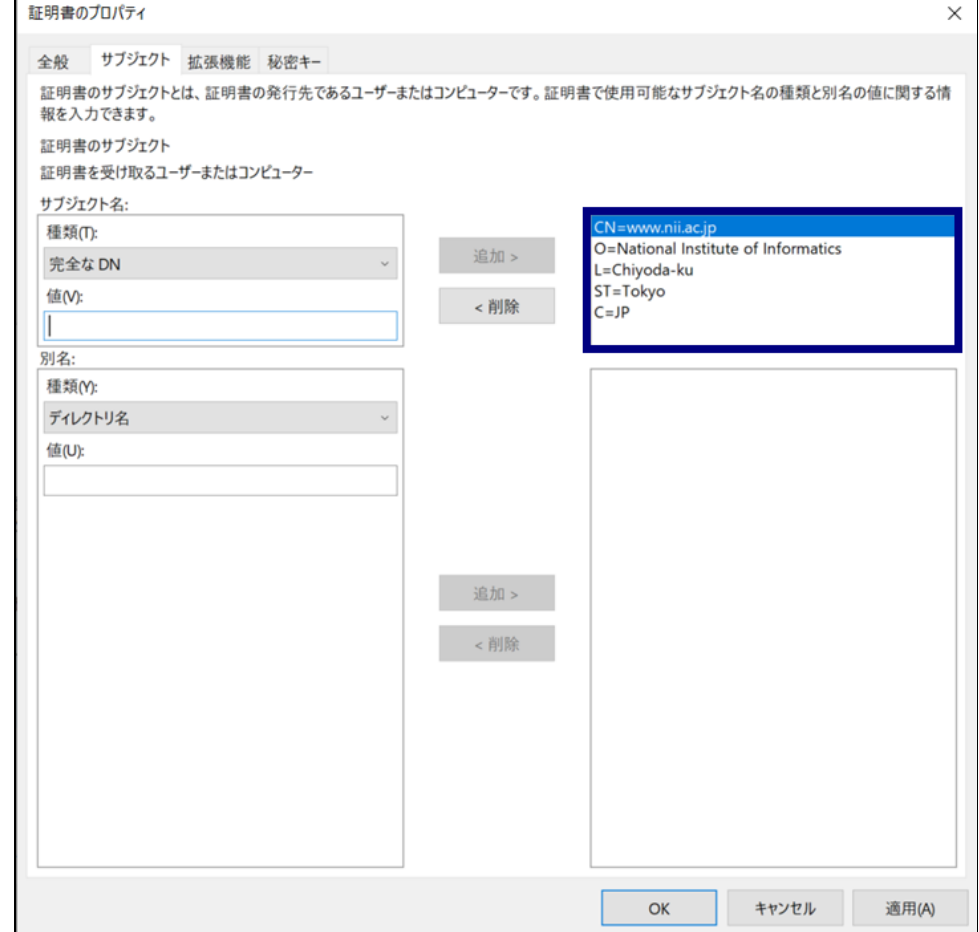

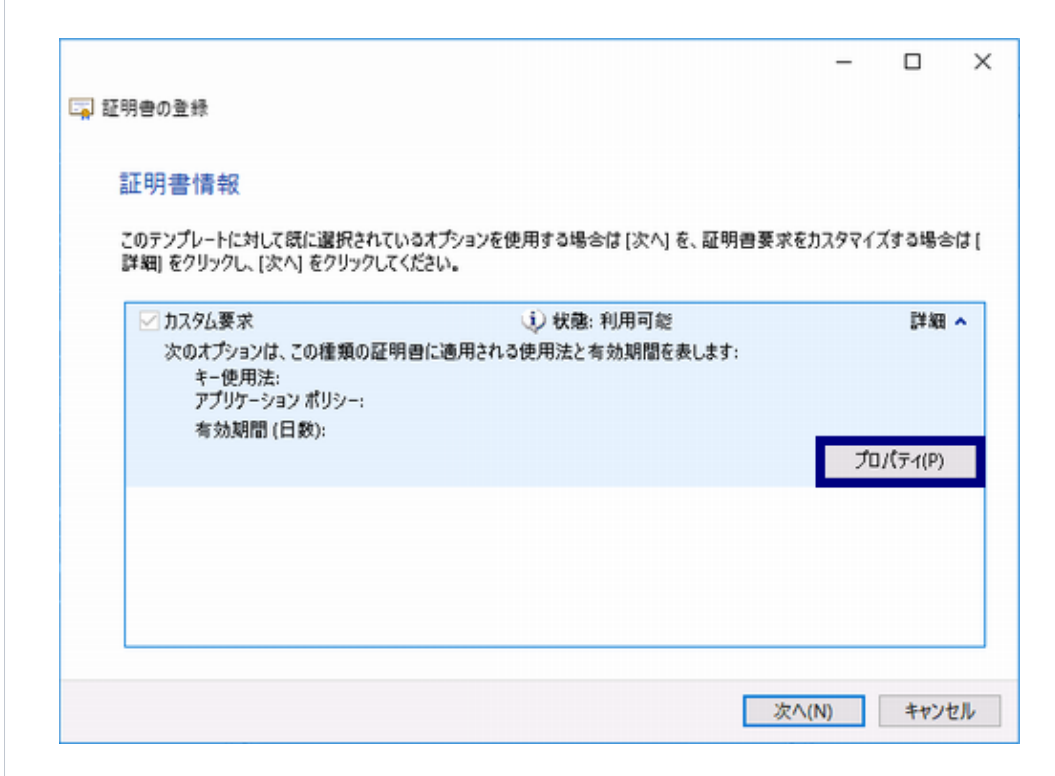

19. 秘密キータブを選択しください。 暗号化サービスプロバイダーとハッシュアルゴリズムの選択の詳細を表示してください。 以下が選択されていた場合、チェックを外してください。

暗号化サービスプロバイダー:RSA,Microsoft Software Key Storage Provider

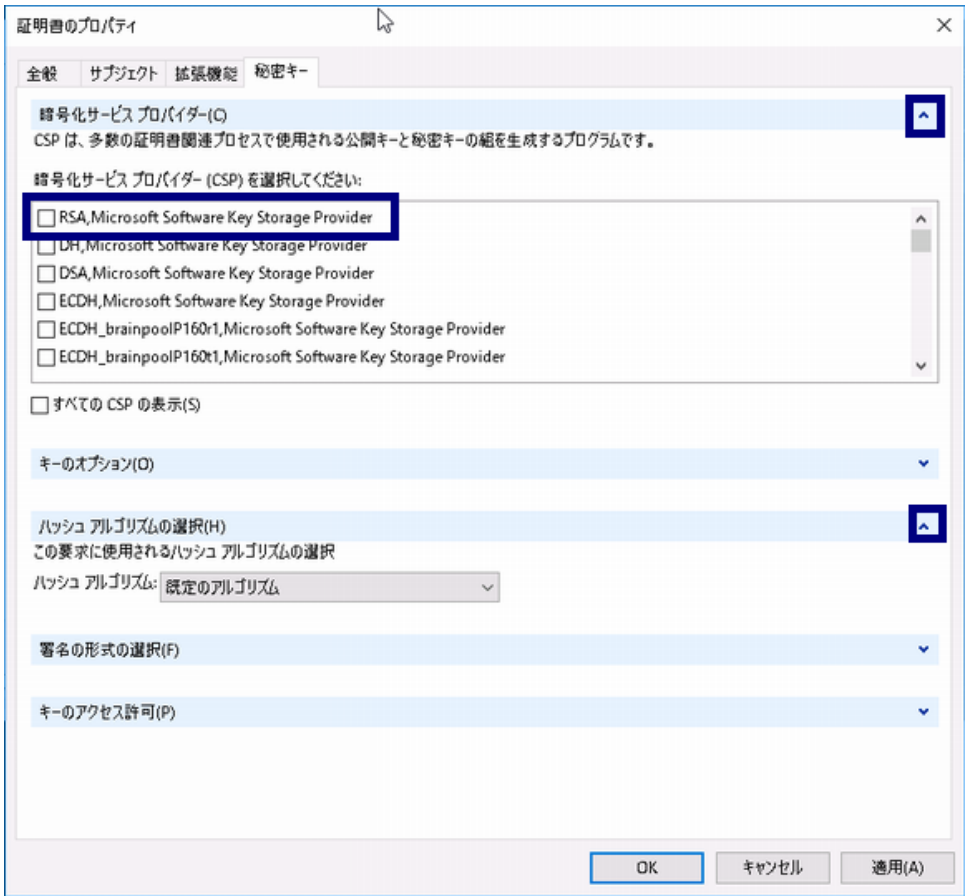

IIS10の場合 暗号化サービスプロバイダー:ECDSA\_secp384r1,Microsoft Software Key Storage Provider IIS7.5~8.5の場合 暗号化サービスプロバイダー: ECDSA\_P384,Microsoft Software Key Storage Provider ハッシュアルゴリズムの選択:sha384

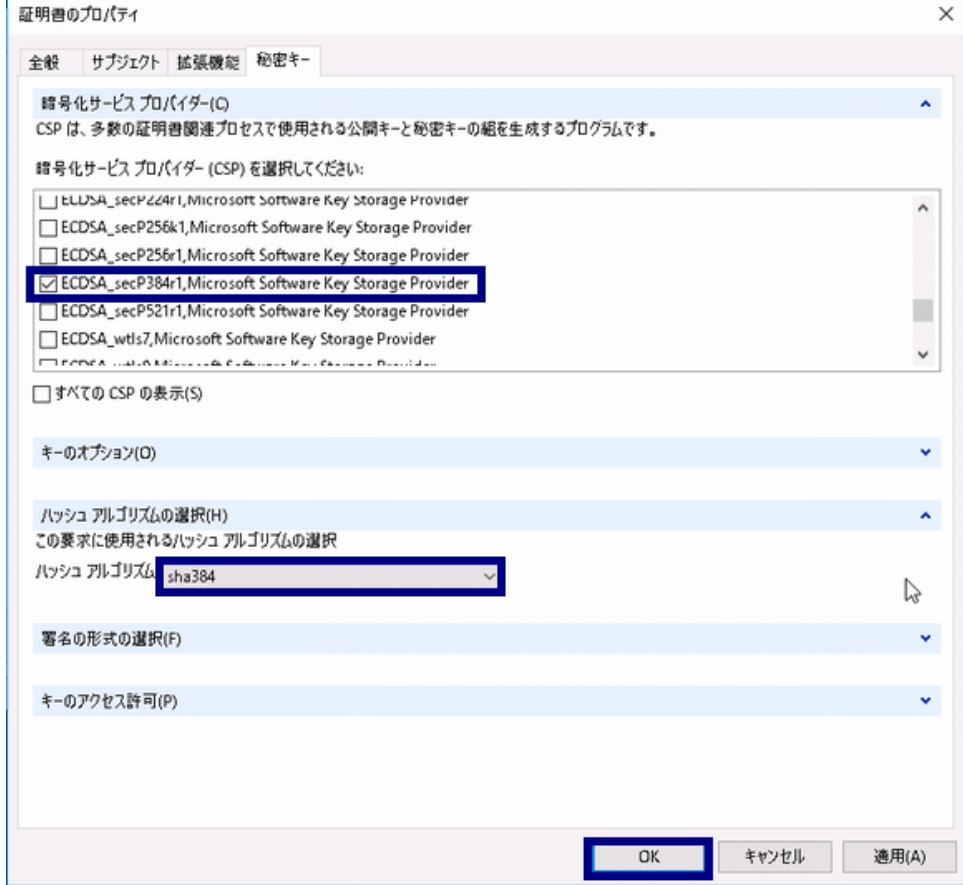

21. [OK]ボタンを押下してください。

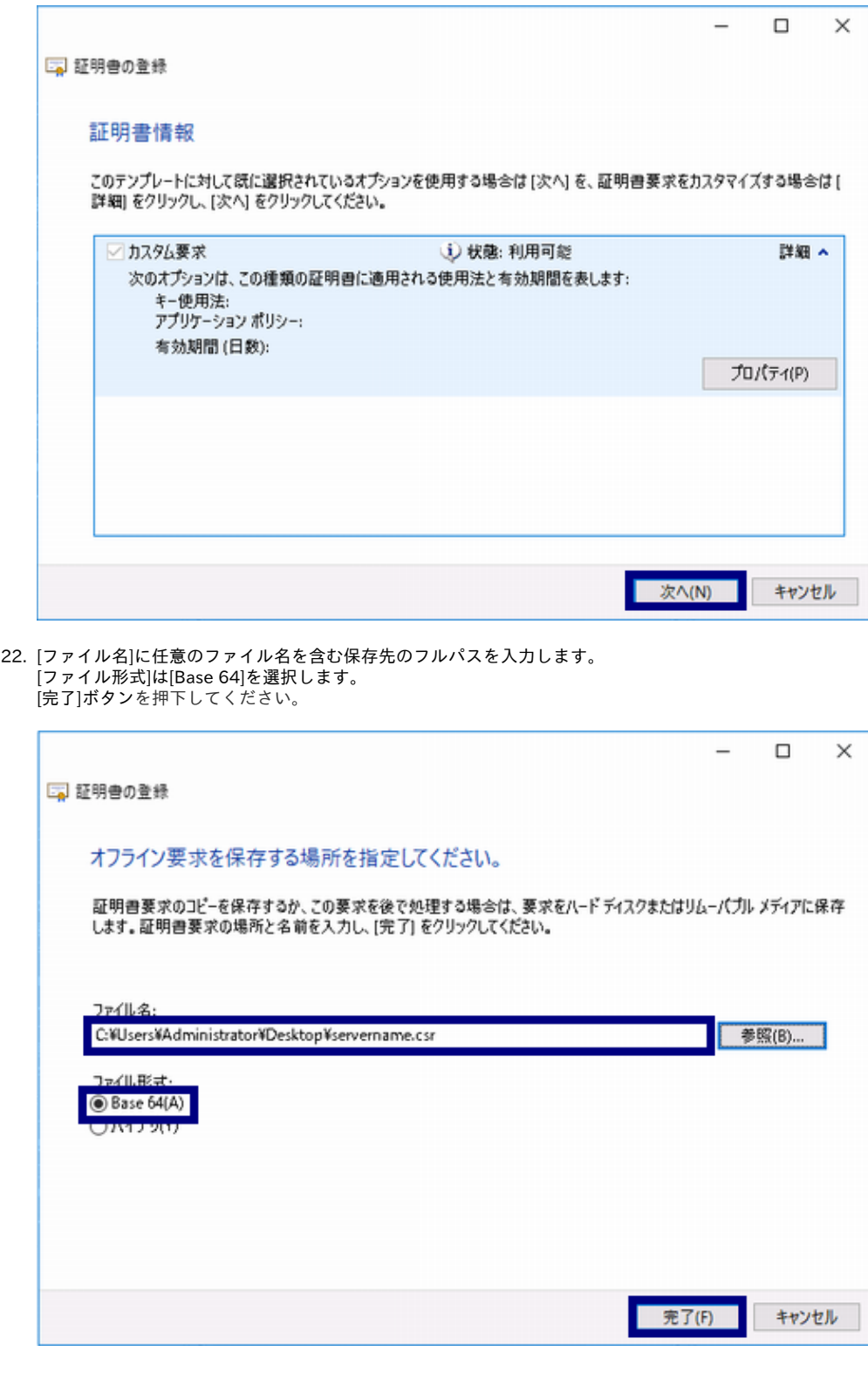

23. 指定した保存場所に生成したCSRが保存されます。

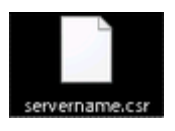

## <span id="page-23-0"></span>4.証明書の申請から取得まで

CSRを作成後、登録担当者へ送付するための証明書発行申請TSVファイルを作成し申請します。

証明書発行申請TSVファイルの作成方法、申請方法等につきましては、「**証明書自動発行支援システム操作手順書(利用管理者用)**」をご確認ください。 TSVファイル作成用Webアプリケーション([TSVツール\)](https://certs.nii.ac.jp/tsv-tool/)を提供しておりますので、ご利用ください。 証明書の発行が完了すると、本システムより以下のメールが送信されます。メール本文に記載された証明書取得URLにアクセスし、証明書の取得を実施 してください。

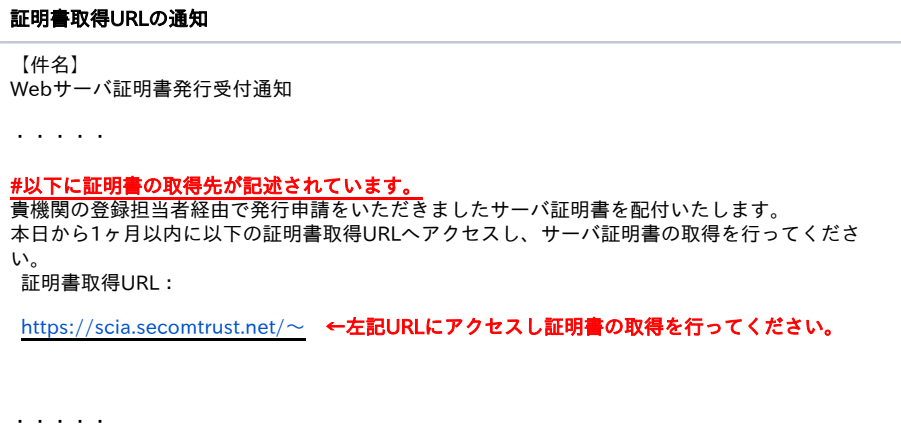